# CARA MENJALANKAN PROGRAM TELEGRAM BOT PEMESANAN KUY TOUR YOGYAKARTA

### 1. Telegram (Pelanggan)

a. Menambahkan bot Kuy Tour Yogyakarta sebagai kontak

Pada fitur search yang ada pada aplikasi telegram, cari kontak bot Kuy Tour Yogyakarta menggunakan username @KuyTour bot atau dengan display name "Kuy Tour Yogyakarta". Setelah ditemukan, pilih kontak bot dan klik tombol START atau RESTART yang ada di pojok bawah layar. Di awal, bot memberikan pesan selamat datang dan informasi mengenai command yang tersedia.

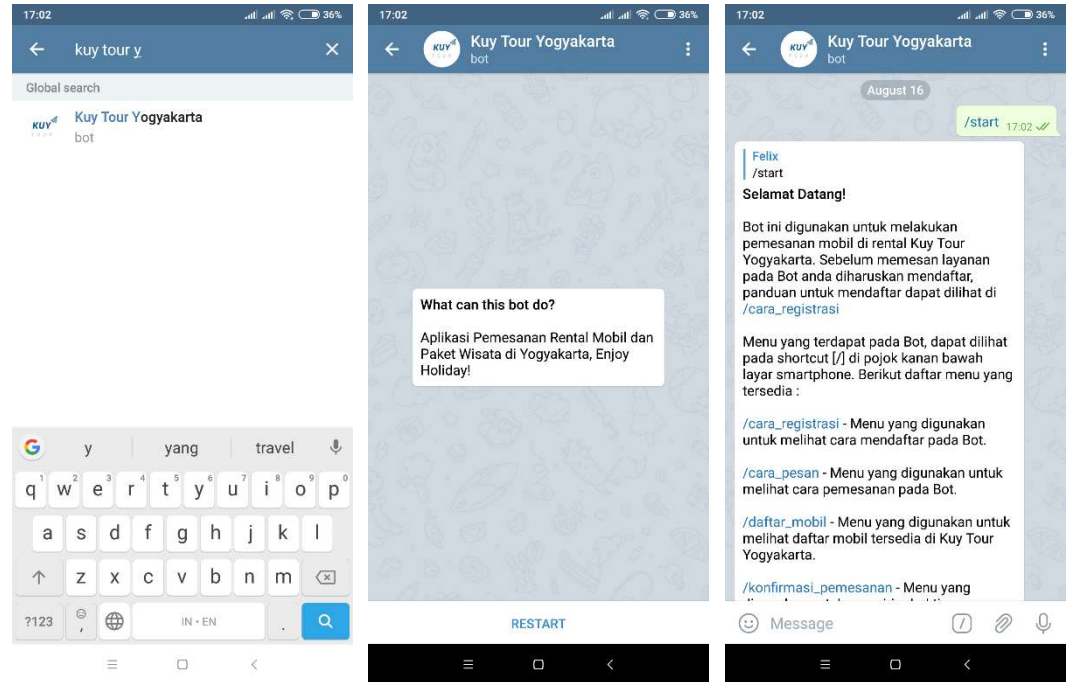

b. Mendaftar pada bot

Sebelum melakukan pendaftaran, pelanggan atau user telegram dapat menggunakan semua perintah yang ada pada menu, kecuali melakukan pemesanan. Untuk dapat melakukan pemesanan, pelanggan dapat mendaftar pada bot dengan cara mengakses menu /cara\_registrasi. Pada menu tersebut terdapat informasi untuk mendaftar pada bot dan pelanggan diminta membalas dengan format yang telah diinfokan.

Setelah pelanggan mengetikkan data diri sesuai perintah dan mengirim pada bot, selanjutnya bot meminta izin kepada pelanggan mengambil nomor telepon yang digunakan untuk mendaftar di telegram. Jika pelanggan telah selesai mengkonfirmasi nomor teleponnya maka bot membalas pesan berupa teks sukses mendaftar, sebaliknya

gagal pesan jika pelanggan mengetik perintah tidak sesuai format atau tidak mengkonfirmasi nomor teleponnya.

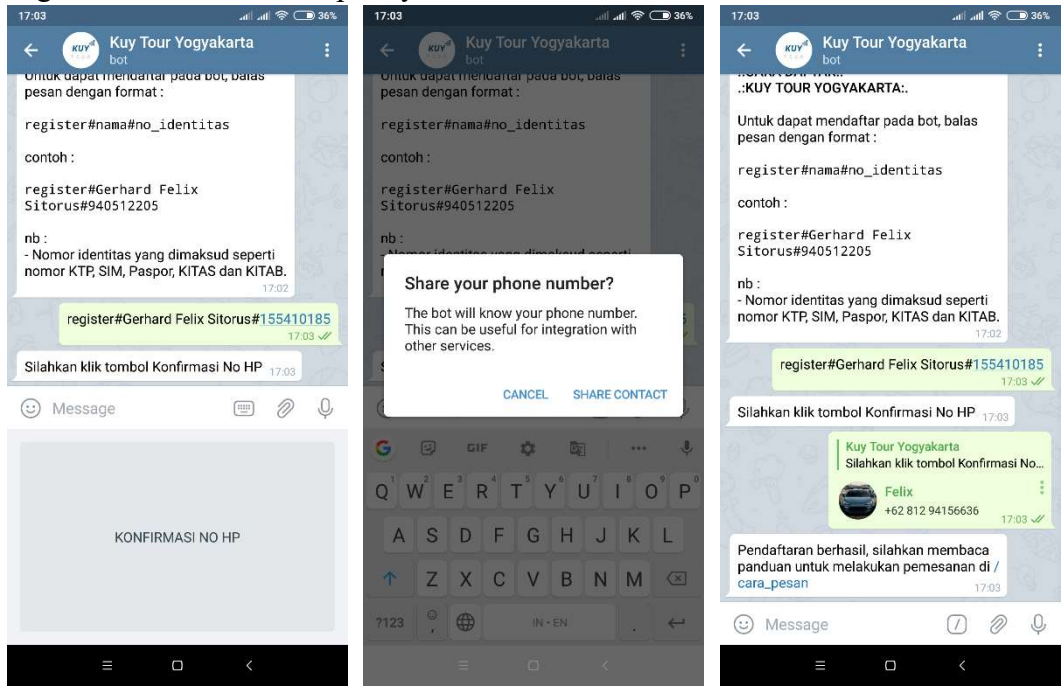

c. Melihat mobil tersedia

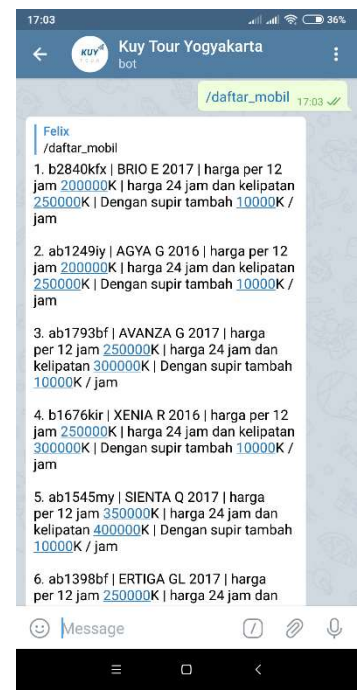

Setelah selesai melakukan pendaftaran, bot memberikan informasi terkait cara melihat daftar mobil yang tersedia. Menu ini dapat diakses langsung dengan mengklik teks /daftar mobil atau mengetiknya pada *message field*. Informasi yang diberikan pada menu ini berupa id mobil yang berupa nomer registrasi kendaraan, tipe mobil, harga sewanya baik dalam 12 maupun 24 jam serta biaya tambahan dengan sopir. Id mobil yang berupa nomer plat tersebut digunakan pelanggan untuk melakukan pemesanan.

d. Melakukan pemesanan

Setelah menentukan mobil pilihan dan untuk melakukan pemesanan, pelanggan dapat mengakses menu /cara\_pesan. Bot akan membalas dengan tata cara memesan baik untuk mobil lepas kunci maupun mobil dengan sopir. Pelanggan diminta mengikuti format yang telah tersedia, jika berhasil pelanggan akan diminta untuk membayar dan melakukan konfirmasi ke menu /konfirmasi\_pembayaran.

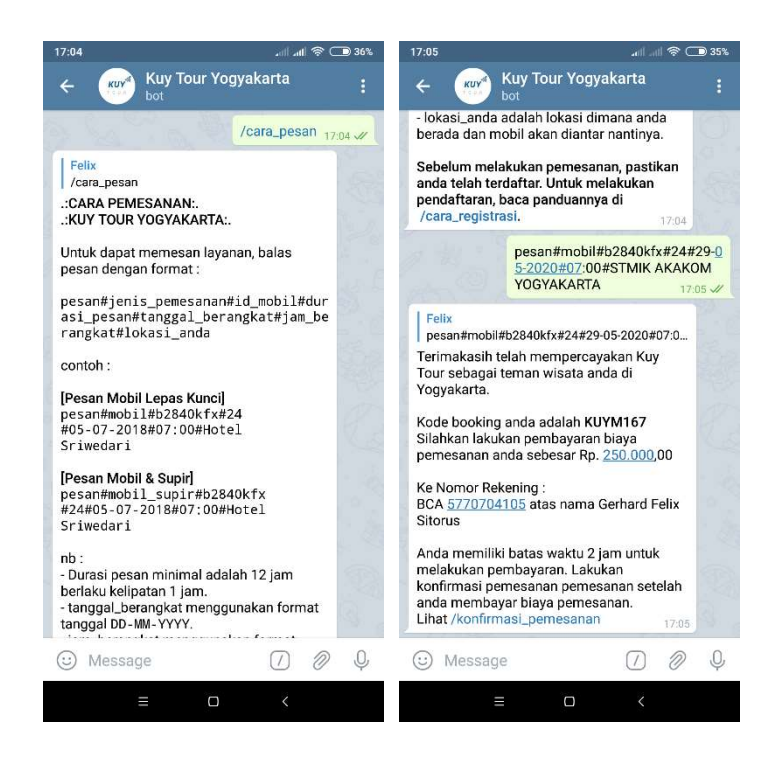

e. Mengubah pemesanan

Sebelum pemesanan terbayar, pelanggan dapat mengubah pemesanan yang telah dilakukan dengan mengakses menu /ubah\_pemesanan. Semua atribut dari pemesanan dapat diubah seperti jenis pemesanan (mobil lepas kunci atau dengan sopir), mobil yang ingin dipesan, durasi pemesanan, tanggal berangkat, jam berangkat dan lokasi penjemputan.

Ikuti format ubah pemesanan yang ada pada menu /ubah\_pemesanan, jika berhasil bot akan mengirimkan pesan sukses dan cara membayar serta mengkonfirmasi pembayaran dan jika gagal pelanggan mendapat sukses gagal dan diminta mengulangi perintah ubah pemesanan sesuai dengan format.

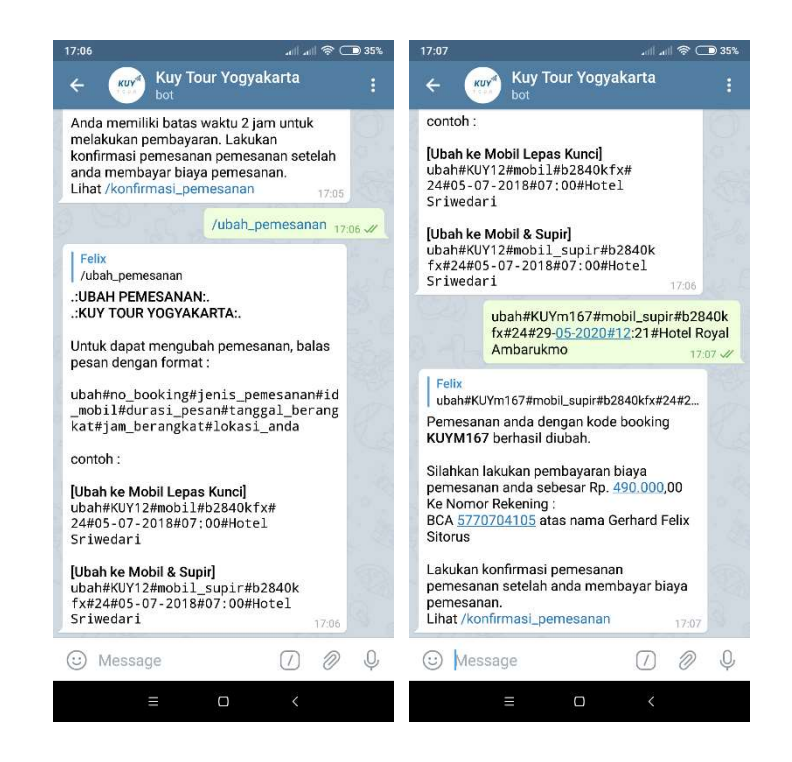

#### f. Mengkonfirmasi pembayaran

Langkah selanjutnya yang harus dilakukan pelanggan adalah konfirmasi pembayaran atas pemesanannya. Hal ini dapat dilakukan dengan cara mengakses menu /konfirmasi\_pemesanan. Bot akan mengirimkan informasi bagaimana melakukan konfirmasi yaitu dengan upload struk transfer dan menuliskan caption sesuai dengan format seperti konfirmasi#kode\_booking. Bukti transfer akan terkirim kepada admin untuk selanjutnya diverifikasi, setelah admin memverikasi dah mengubah status pembayaran pelanggan menjadi "Terbayar" bot akan mengirim pesan terverifikasi.

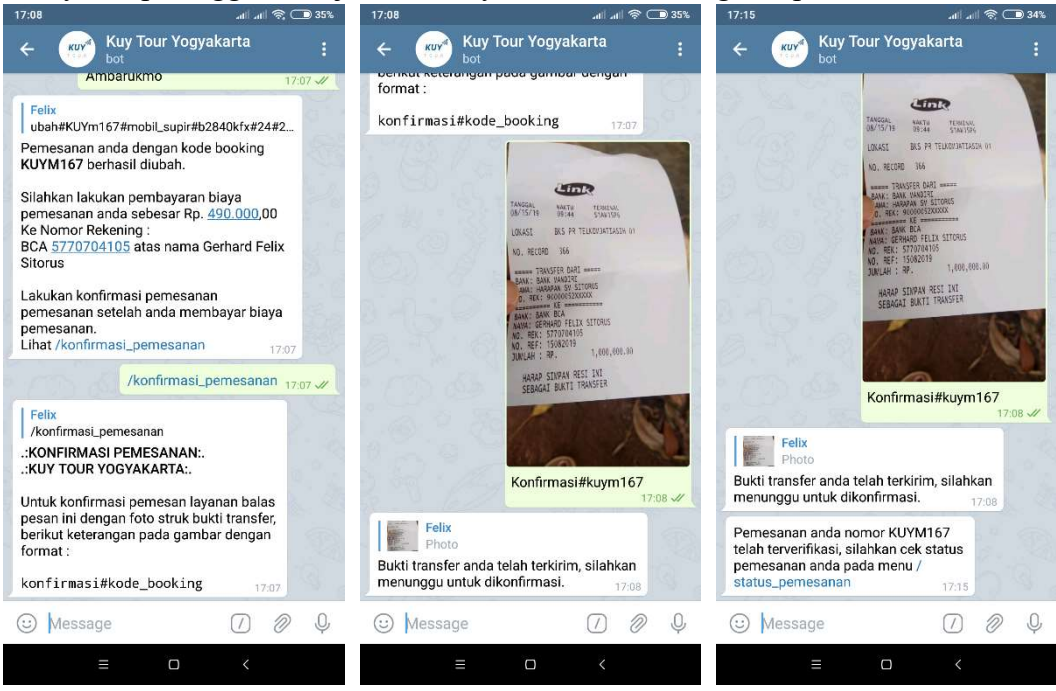

#### g. Melihat status pemesanan

Pelanggan dapat melihat status pemesanannya dengan mengakses menu /status\_pemesanan. Pada menu ini, terdapat detail dari pemesanan pelanggan seperti kode booking, nama pelanggan, id mobil yang disewa, tipe mobil, tanggal berangkat, durasi pesan dan status pembayarannya.

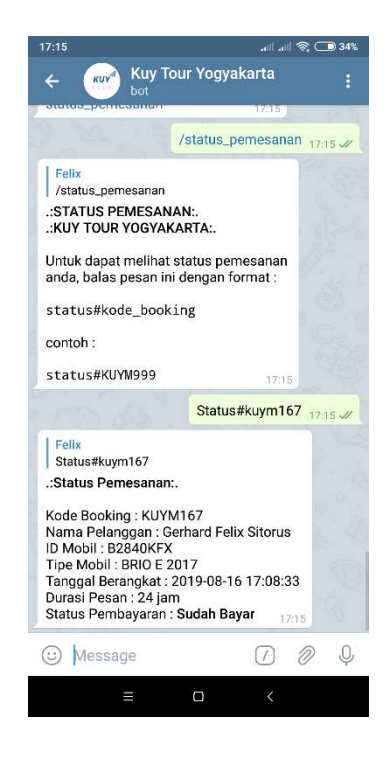

h. Membatalkan pemesanan

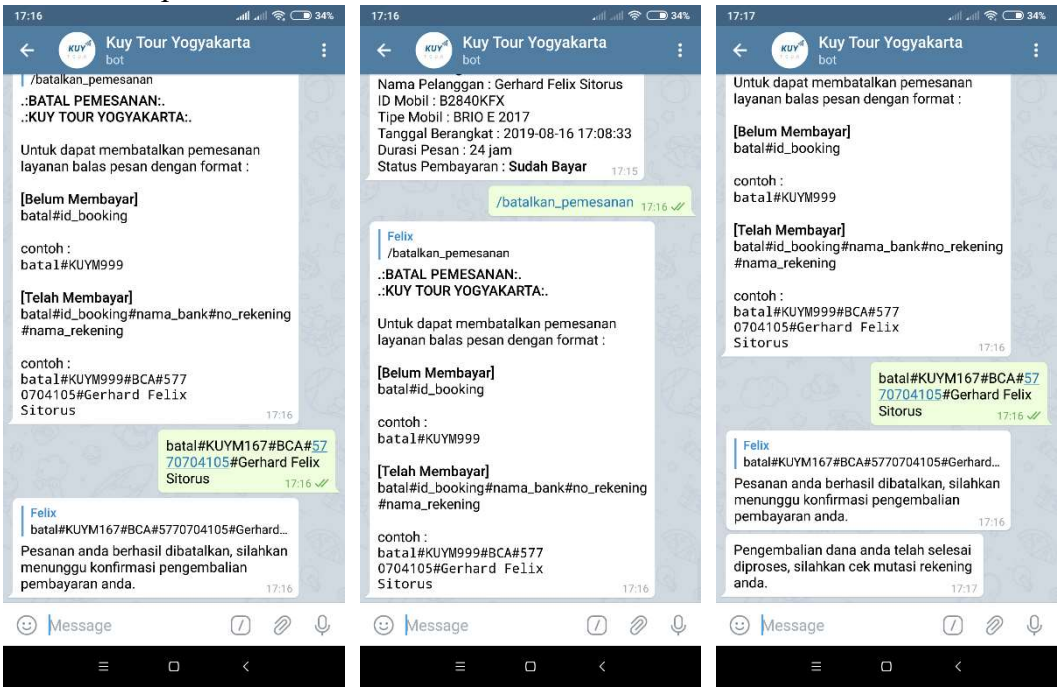

Pelanggan dapat membatalkan pesanan dengan mengakses menu /batalkan\_pemesanan, pembatalan dibedakan menjadi 2 yaitu pemesanan terbayar dan belum terbayar. Untuk yang telah terbayar formatnya ditambahkan dengan nama bank, nomor rekening dan nama atas rekening untuk tujuan refund dana yang telah ditranfer. Setelah melakukan pembatalan, admin akan menerima request refund. Jika dana telah dikembalikan maka bot akan mengirim pesan refund sukses, sebaliknya pesan mengulangi perintah pendaftaran jika ada kekeliruan data yang dikirim.

#### 2. Backend Website (Admin)

a. Login pada website

Akses https://kuytour.online pada browser kemudian login pada backend website dengan email dan password admin.

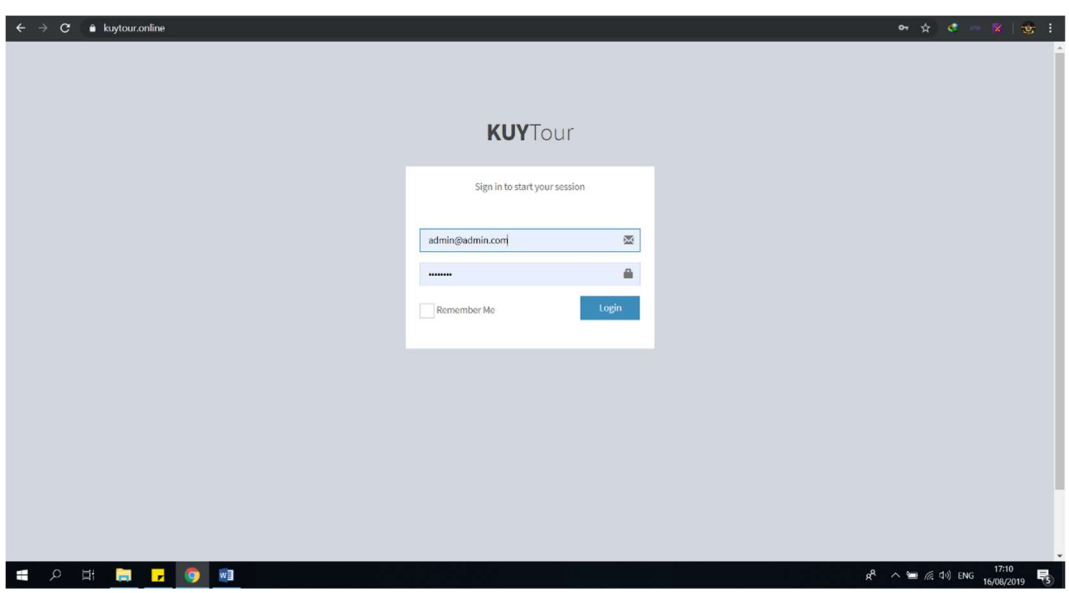

Setelah berhasil login, website akan men-direct ke halaman dashboard. Pada dashboard, hanya terdapat pesan sukses login. Untuk melakukan perubahan data dapat mengakses tab yang berada di samping kiri website. Backend digunakan untuk membuat, melihat detail, mengubah dan menghapus data mobil, sopir dan pesanan. Pada menu pesanan juga digunakan untuk memverifikasi pembayaran dari pelanggan dan status refund.

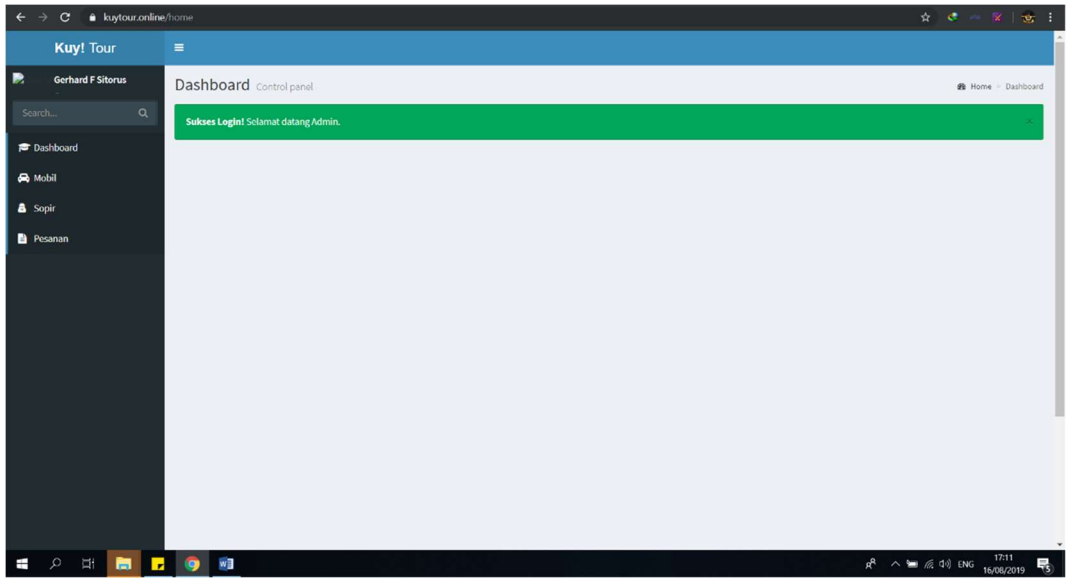

b. Melihat daftar mobil

Klik tab mobil untuk melihat semua daftar mobil. Terdapat menu tombol biru dengan keterangan 'Tambah' yang digunakan untuk menambah data mobil, mengelola data mobil yang ada (melihat detail, ubah data dan menghapus) dapat dilakukan pada tab Aksi.

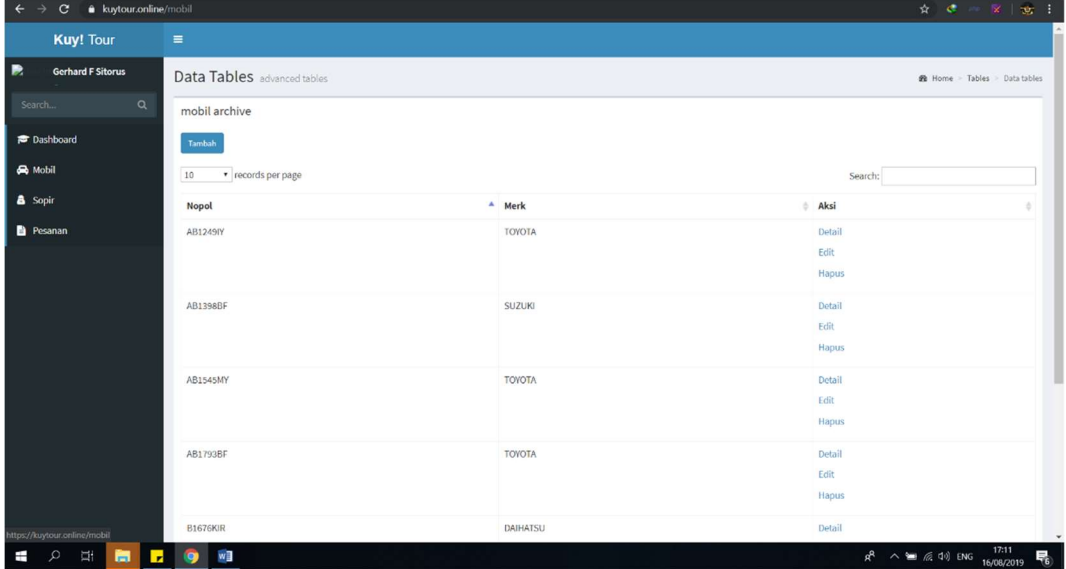

c. Menambahkan data mobil

Menambahkan data mobil dilakukan dengan cara mengklik tombol 'Tambah' berwarna biru, setelah selesai klik 'Submit'.

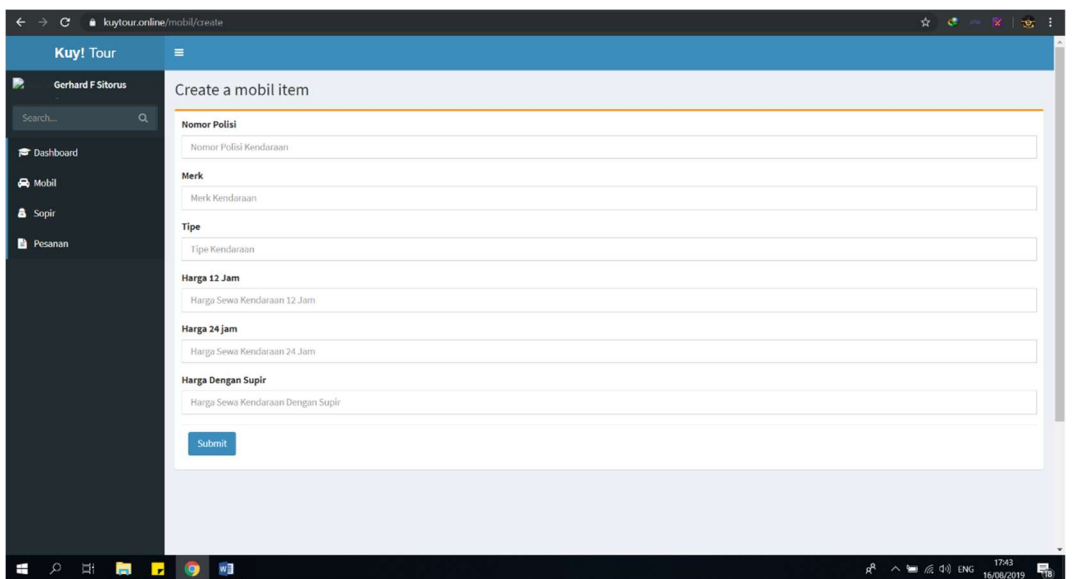

#### d. Mengubah data mobil

Ubah data mobil dengan menu 'Edit' pada tab aksi di pojok kanan tabel, setelah selesai mengubah dapat menyimpan pembaruan dengan klik tombol 'Submit'.

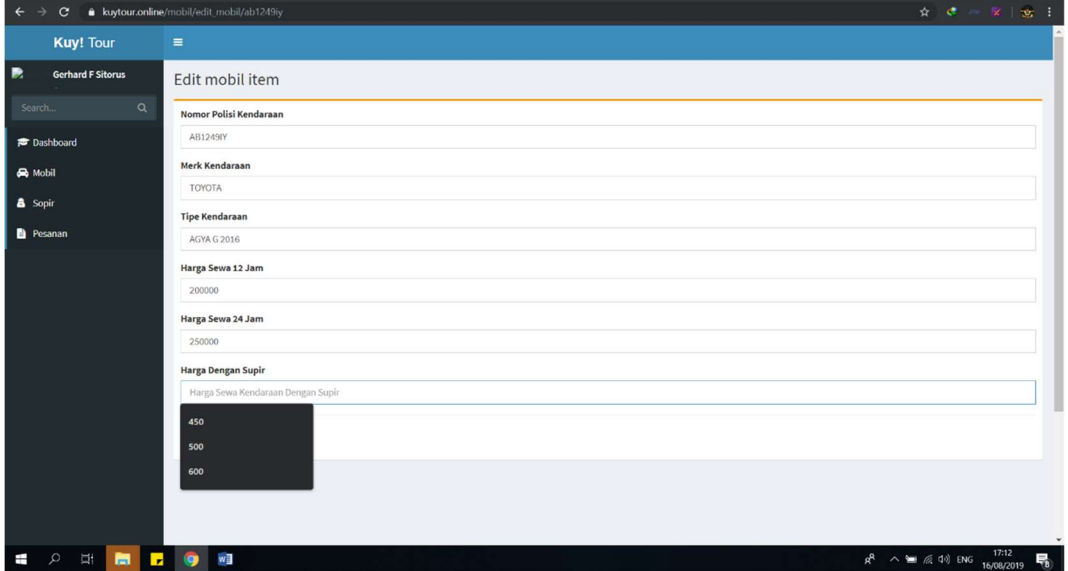

#### e. Menghapus data mobil

Untuk menghapus salah satu data mobil dapat dilakukan dengan mengklik menu 'Hapus' yang terdapat pada tab Aksi di pojok kanan tabel daftar mobil.

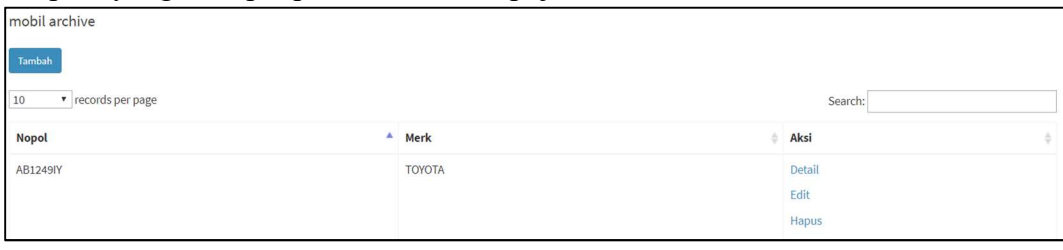

#### f. Melihat detail data mobil

Untuk melihat salah satu detail data mobil dapat dilakukan dengan mengklik menu 'Detail' yang terdapat pada tab Aksi di pojok kanan tabel daftar mobil.

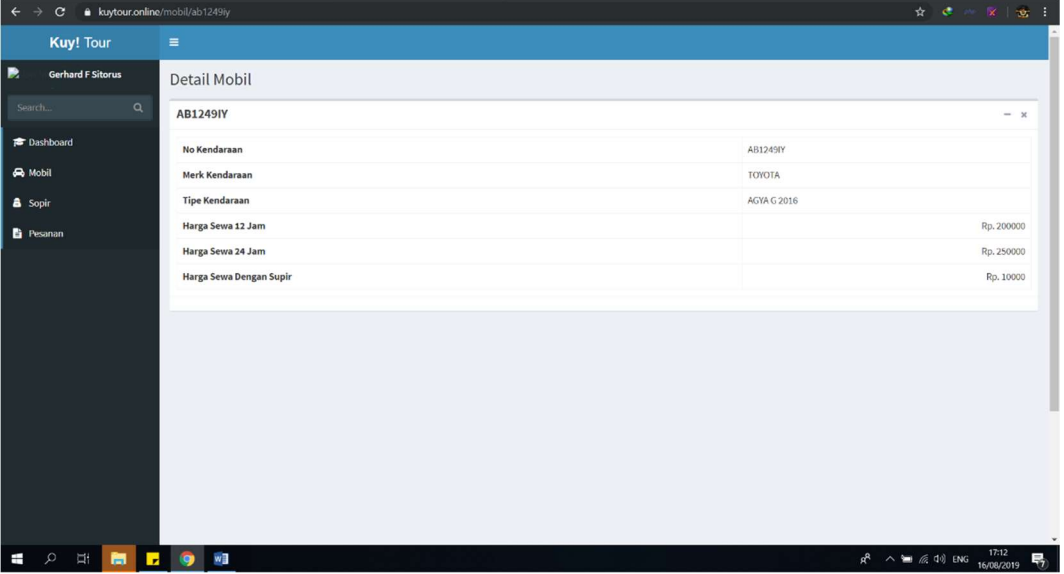

g. Melihat daftar sopir

Klik tab 'Sopir' untuk melihat semua daftar sopir. Terdapat menu tombol biru dengan keterangan 'Tambah' yang digunakan untuk menambah data sopir, mengelola data sopir yang ada (melihat detail, ubah data dan menghapus) dapat dilakukan pada tab Aksi.

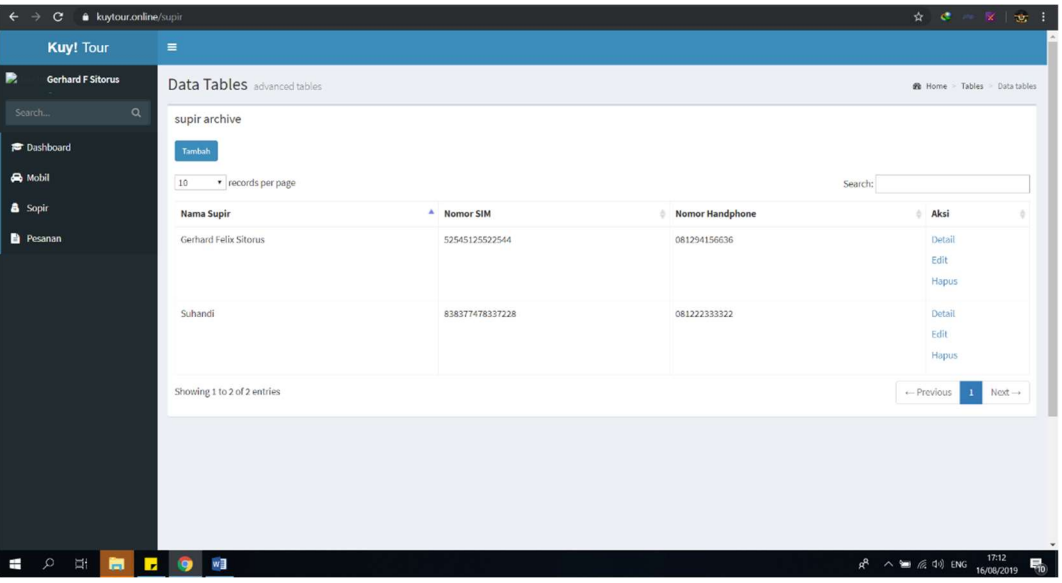

h. Menambahkan data sopir

Menambahkan data sopir dilakukan dengan cara mengklik tombol 'Tambah' berwarna biru, setelah selesai klik 'Submit'.

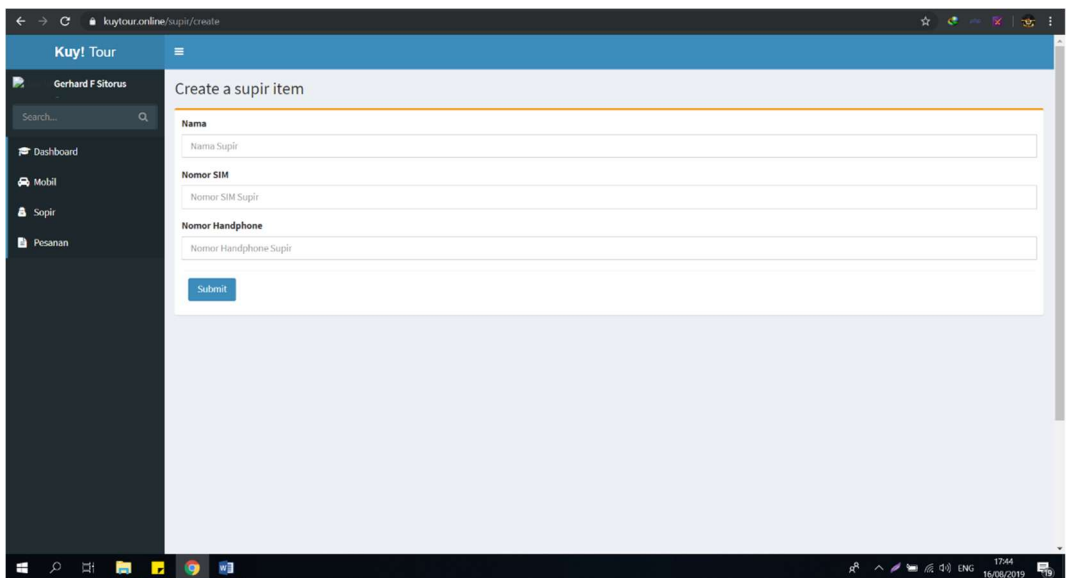

## i. Mengubah data sopir

Ubah data sopir dengan menu 'Edit' pada tab aksi di pojok kanan tabel, setelah selesai mengubah dapat menyimpan pembaruan dengan klik tombol 'Submit'.

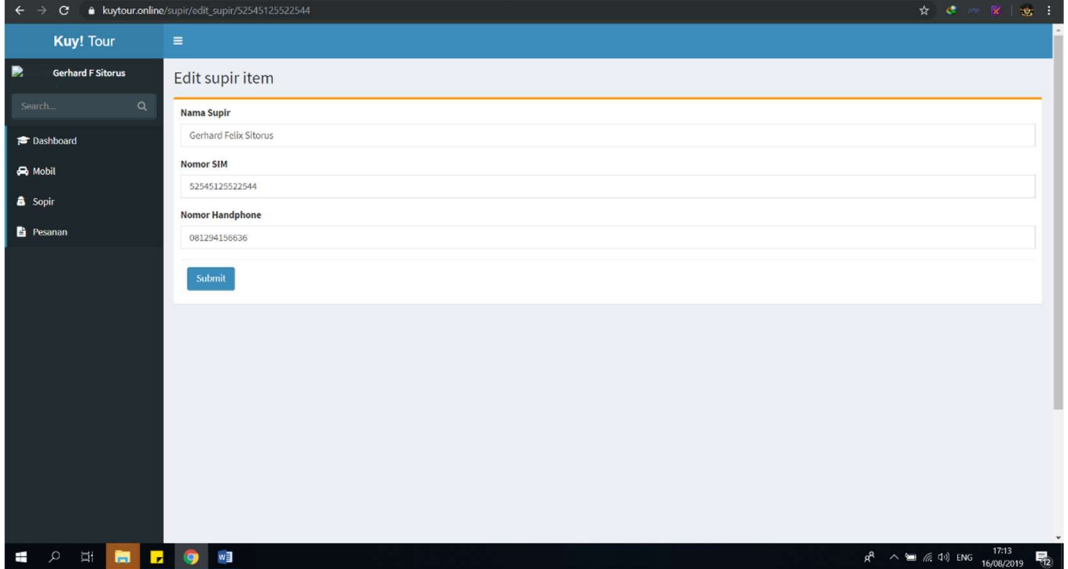

## j. Menghapus data sopir

Untuk menghapus salah satu data sopir dapat dilakukan dengan mengklik menu 'Hapus' yang terdapat pada tab Aksi di pojok kanan tabel daftar sopir.

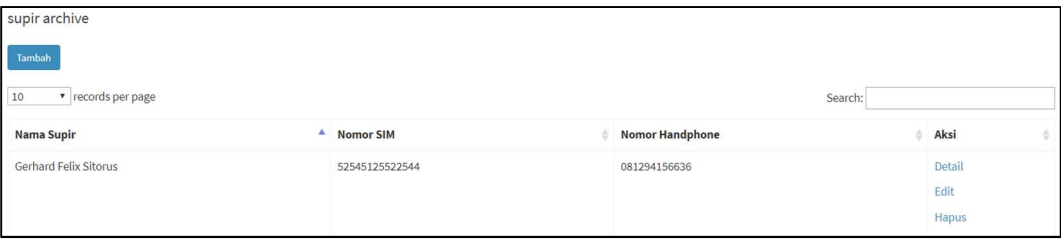

#### k. Melihat detail data sopir

Untuk melihat salah satu detail data sopir dapat dilakukan dengan mengklik menu 'Detail' yang terdapat pada tab Aksi di pojok kanan tabel daftar sopir.

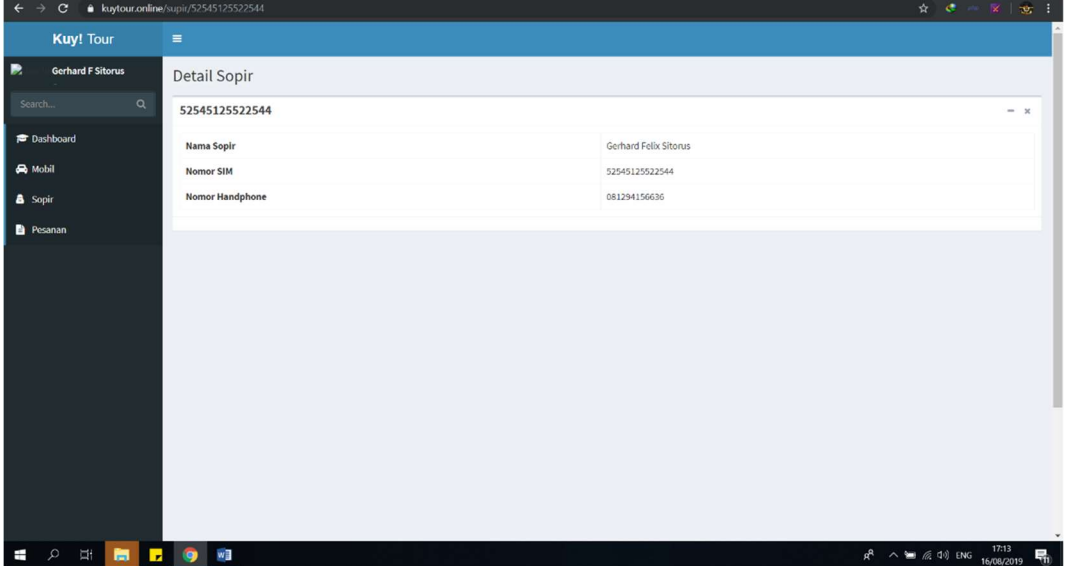

#### l. Melihat daftar pesanan

Klik tab 'Pesanan' untuk melihat semua daftar pesanan. Terdapat menu tombol biru dengan keterangan 'Tambah' yang digunakan untuk menambah data pesanan, mengelola data pesanan yang ada (melihat detail, ubah data dan menghapus) dapat dilakukan pada tab Aksi.

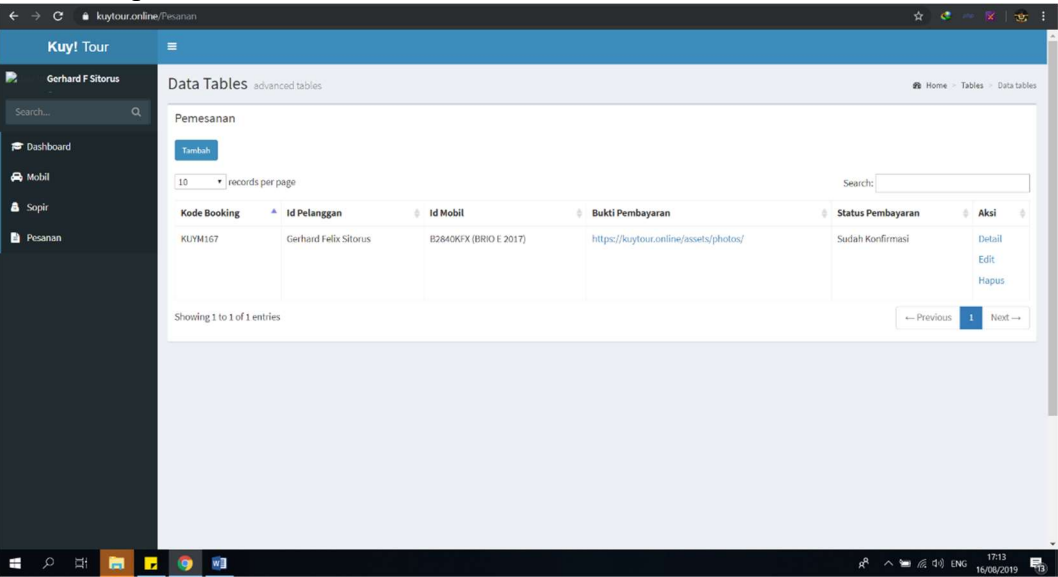

m. Menambahkan data pesanan

Menambahkan data pesanan dilakukan dengan cara mengklik tombol 'Tambah' berwarna biru, setelah selesai klik 'Submit'.

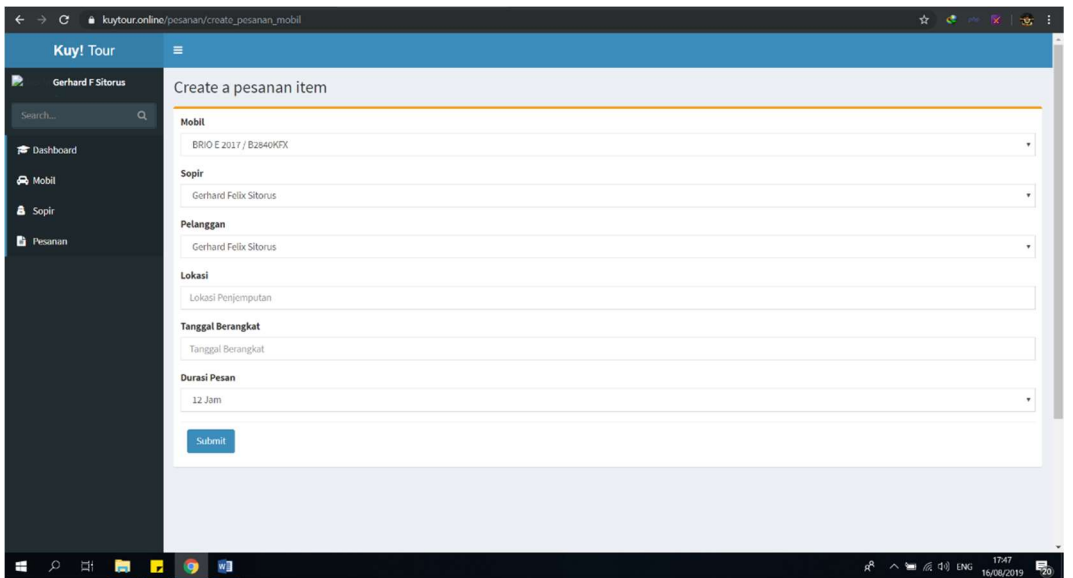

## n. Mengubah data pesanan

Ubah data sopir dengan menu 'Edit' pada tab aksi di pojok kanan tabel, setelah selesai mengubah dapat menyimpan pembaruan dengan klik tombol 'Submit'. Pada menu ubah juga terdapat menu untuk mengkonfirmasi pembayaran dan status refund.

- Konfirmasi pembayaran

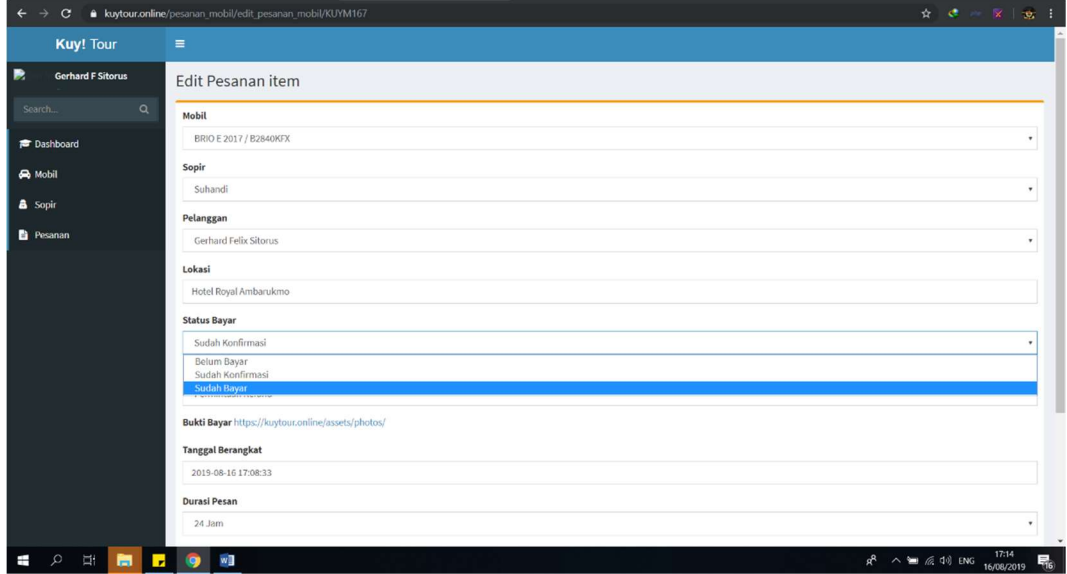

- Konfirmasi refund

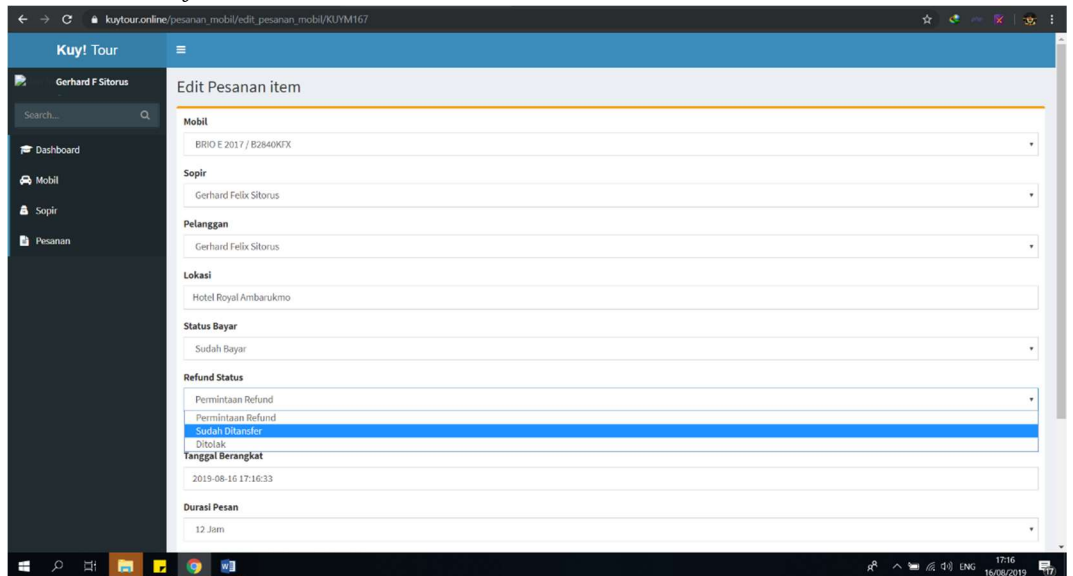

o. Menghapus data pesanan

Untuk menghapus salah satu data pesanan dapat dilakukan dengan mengklik menu 'Hapus' yang terdapat pada tab Aksi di pojok kanan tabel daftar pesanan.

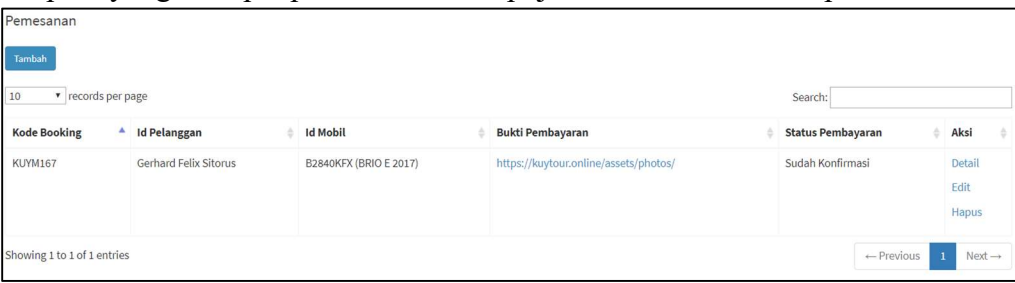

p. Melihat detail data pesanan

Untuk melihat salah satu detail data pesanan dapat dilakukan dengan mengklik menu 'Detail' yang terdapat pada tab Aksi di pojok kanan tabel daftar pesanan.

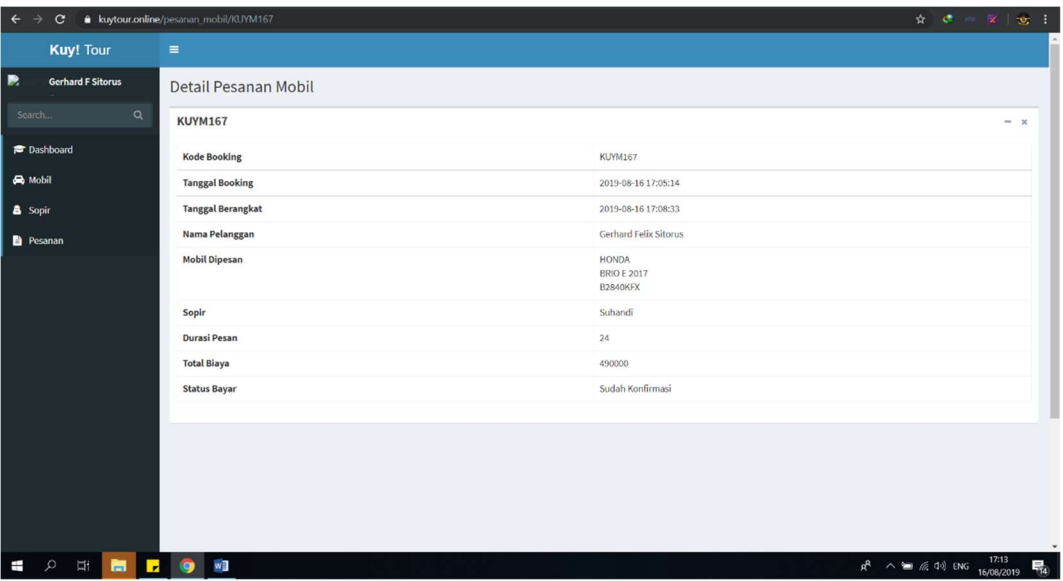